# 4.1.2 GeoViewer

The ESPADP GeoViewer interface displays map-based data used by ESPADP and is meant to provide the user with a locational bearing for the trace data being viewed.

The GeoViewer interface consists of a main map, a reference map and a *Zoom Out* button to control magnification, as shown in Figure 4.1-2.

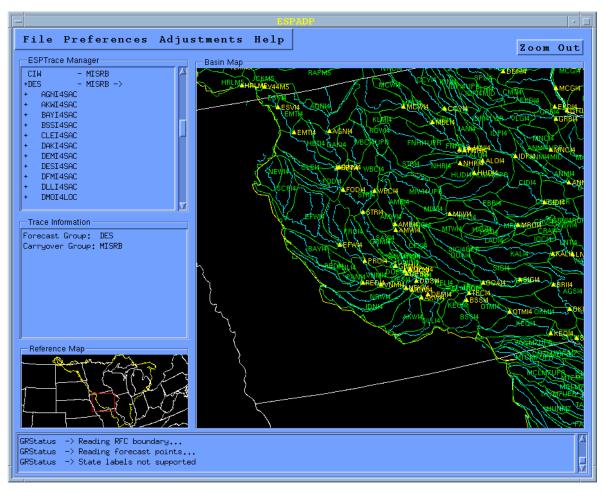

Figure 4.1-2. ESPADP GeoViewer

At startup, the GeoViewer reads display information from the same files that are used by the Interactive Forecast Program (IFP). (See Section 3.1 for information about setting the <code>geo\_ifp\_bin</code> and <code>geo\_ifp\_ascii</code> application default variables correctly.) By default, segment boundaries, rivers and forecast point overlays are displayed on the map at startup. However, these defaults may be changed during an ESPADP session through the <code>Preferences...Default Settings</code>. See Section 4.1.3.2.1 and Figure 4.1-12e for more information. The overlays can be selected by using the preference settings in the <code>Preferences... Map Overlays</code> menu. Identifiers (labels) are not displayed, but can be turned on in the <code>Map Overlays</code> settings. Labels are not generally useful unless they are magnified because they tend to overwrite each other.

The map is re-drawn whenever the display information changes. If a large amount of data is being drawn, this may result in a pause while re-drawing.

### 4.1.2.1 Zooming

The default map that is shown is determined from the data files and is bounded by the coordinates of the segments and the forecast points. A user may zoom in on the map by **holding down** the left mouse button and then **dragging** it to form a box on the screen. When the mouse button is released, the map will magnify to the selected area. Note that if the selected area shape does not match the shape of the display window, some extra area may be shown. This zoom procedure can be done on either the main map or the reference map. The reference map displays a box showing the current zoom area. The *Zoom Out* button above the main map will cause the map to be redrawn to show the original area.

#### 4.1.2.2 Interaction Between GeoViewer and ESPTrace Manager

The GeoViewer and ESPTrace Manager are linked so that selecting a trace ensemble from the ESPTrace Manager highlights the proper forecast group and segment on the main map (the map does not automatically zoom to those traces). The forecast group for the segment is highlighted in a dark gray and the segment of interest is highlighted in a lighter gray. Alternatively, a user can select a segment of interest on the main map. This has the same effect as if the user had selected the segment from the ESPTrace Manager Window. Figure 4.1-3 shows the main interface after a segment has been selected and magnified appropriately.

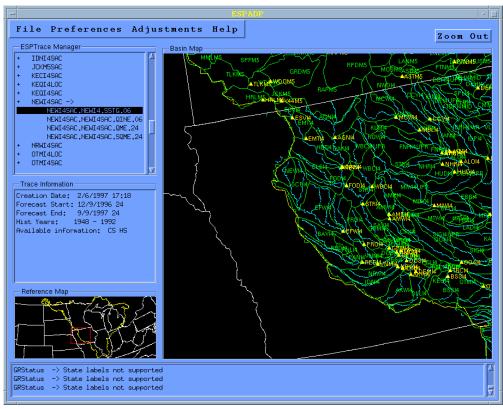

Figure 4.1-3. ESPADP File Manager Selection

#### 4.1.2.3 Printing a Map

A PostScript file corresponding to the main map can be generated by selecting *File* ... *Create Basin PostScript File*. The user will be asked to enter a file to receive the PostScript file. The user should enter a file name with the extension .ps to indicate that it is a PostScript file. Once generated, the file can be printed to a PostScript printer according to the local printer configuration.

#### **Options**

No options available.

## <u>User Notes</u>

Double clicking on a GeoViewer segment will have the same effect as on an ESPTrace Manager segment.